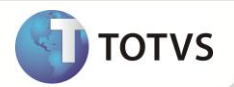

# **Inclusão dos campos EE9\_CATCOT e EWK\_CATCOT**

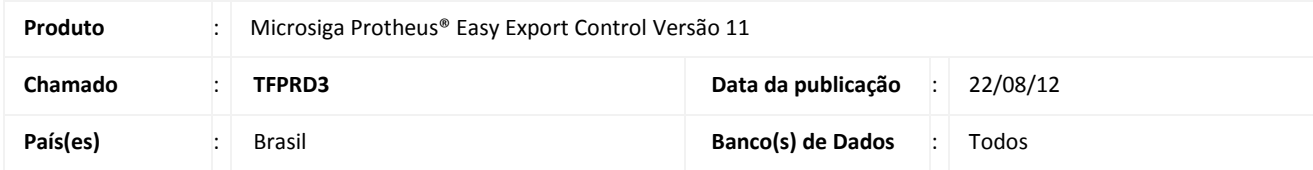

## Importante

Esta melhoria depende de execução do *update* de base *UENOVOEX* conforme **Procedimentos para Implementação**.

Incluído campo **Categoria de Cota (EE9\_CATCOT)** na rotina de **Pedido Export. (EECAP100)** para controlar a categoria de cota dos itens do processo durante a **Geração de RE (EECSI100)**, e quebrar estes REs por categoria.

# Importante

Este boletim trata-se de uma atualização pontual. Para maiores informações sobre as rotinas e tabelas atualizadas, consultar boletim liberado no chamado SCZKEU.

### **PROCEDIMENTOS PARA IMPLEMENTAÇÃO**

- Aplicar atualização do(s) programa(s) **AVGERAL.PRW, AVUPDATE01.PRW, AVOBJECT.PRW, UENOVOEX.PRW, EECSI100.PRW, EECSI101.PRW, EECEI300.PRW, EECAE100.PRW.**
- Para que as alterações sejam efetuadas, é necessário executar a função **U\_UENOVOEX.**

# **Importante**

Antes de executar o *update*/compatibilizador **UENOVOEX** é imprescindível:

- a) Realizar o *backup* da base de dados do produto que será executado o *update*/compatibilizador (diretório **\PROTHEUS11\_DATA\ DATA** e dos dicionários de dados SXs (diretório **\PROTHEUS11\_DATA\ SYSTEM**).
- b) Os diretórios acima mencionados correspondem à **instalação padrão** do Protheus, portanto, devem ser alterados conforme o produto instalado na empresa.
- c) Essa rotina deve ser executada em **modo exclusivo**, ou seja, nenhum usuário deve estar utilizando o sistema.
- d) Se os dicionários de dados possuírem índices personalizados (criados pelo usuário), antes de executar o compatibilizador, certifique-se de que estão identificados pelo *nickname*. Caso o compatibilizador necessite criar índices, irá adicioná-los a partir da ordem original instalada pelo Protheus, o que poderá sobrescrever índices personalizados, caso não estejam identificados pelo *nickname*.

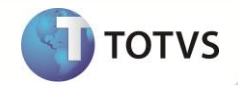

e) O compatibilizador deve ser executado com a **Integridade Referencial desativada\***.

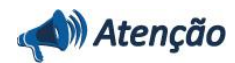

**O procedimento a seguir deve ser realizado por um profissional qualificado como Administrador de Banco de Dados (DBA) ou equivalente!** 

**A ativação indevida da Integridade Referencial pode alterar drasticamente o relacionamento entre tabelas no banco de dados. Portanto, antes de utilizá-la, observe atentamente os procedimentos a seguir:**

- i. No **Configurador (SIGACFG)**, veja se a empresa utiliza **Integridade Referencial**, selecionando a opção **Integridade/Verificação (APCFG60A)**.
- ii. Se **não** há **Integridade Referencial ativa**, são relacionadas em uma nova janela todas as empresas e filiais cadastradas para o sistema e nenhuma delas estará selecionada. Neste caso, **E SOMENTE NESTE**, não é necessário qualquer outro procedimento de ativação ou desativação de integridade, basta finalizar a verificação e aplicar normalmente o compatibilizador, conforme instruções.
- iii. Se **há Integridade Referencial ativa** em **todas** as empresas e filiais, é exibida uma mensagem na janela **Verificação de relacionamento entre tabelas**. Confirme a mensagem para que a verificação seja concluída, **ou**;
- iv. Se **há Integridade Referencial ativa** em **uma ou mais empresas**, que não na sua totalidade, são relacionadas em uma nova janela todas as empresas e filiais cadastradas para o sistema e, somente, a(s) que possui(em) integridade estará(rão) selecionada(s). Anote qual(is) empresa(s) e/ou filial(is) possui(em) a integridade ativada e reserve esta anotação para posterior consulta na reativação (ou ainda, contate nosso **Help Desk Framework** para informações quanto a um arquivo que contém essa informação).
- v. Nestes casos descritos nos itens **iii** ou **iv**, **E SOMENTE NESTES CASOS**, é necessário desativar tal integridade, selecionando a opção **Integridade/Desativar (APCFG60D)**.
- vi. Quando **desativada** a **Integridade Referencial**, execute o compatibilizador, conforme instruções.
- vii. Aplicado o compatibilizador, a **Integridade Referencial** deve ser **reativada**, **SE E SOMENTE SE** tiver sido desativada, através da opção **Integridade/Ativar (APCFG60)**. Para isso, tenha em mãos as informações da(s) empresa(s) e/ou filial(is) que possuía(m) ativação da integridade, selecione-a(s) novamente e confirme a ativação.

#### **Contate o Help Desk Framework EM CASO DE DÚVIDAS!**

1. Em **Microsiga Protheus® ByYou Smart Client**, digite **U\_UENOVOEX** no campo **Programa Inicial**.

## Importante

Para a correta atualização do dicionário de dados, certifique-se que a data do *UENOVOEX* seja igual ou superior a **02/08/12.**

- 2. Clique em **Ok** para continuar.
- 3. Após a confirmação é exibida uma tela para a seleção da empresa em que o dicionário de dados será modificado. Selecione a empresa desejada e confirme.
- 4. Ao confirmar é exibida uma mensagem de advertência sobre o *backup* e a necessidade de sua execução em **modo exclusivo**.

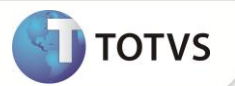

- 5. Clique em **Processar** para iniciar o processamento. O primeiro passo da execução é a preparação dos arquivos, conforme mensagem explicativa apresentada na tela.
- 6. Em seguida, é exibida a janela **Atualização concluída** com o histórico (*log*) de todas as atualizações processadas. Nesse *log* de atualização são apresentados somente os campos atualizados pelo programa. O *update*/compatibilizador cria os campos que ainda não existem no dicionário de dados.
- 7. Clique em **Gravar** para salvar o histórico (*log*) apresentado.
- 8. Clique em **Ok** para encerrar o processamento.

### **ATUALIZAÇÕES DO UENOVOEX**

- 1. Criação de **Campos** no arquivo **SX3 – Campos:**
	- Tabela **EE9 - Itens Embarque**:

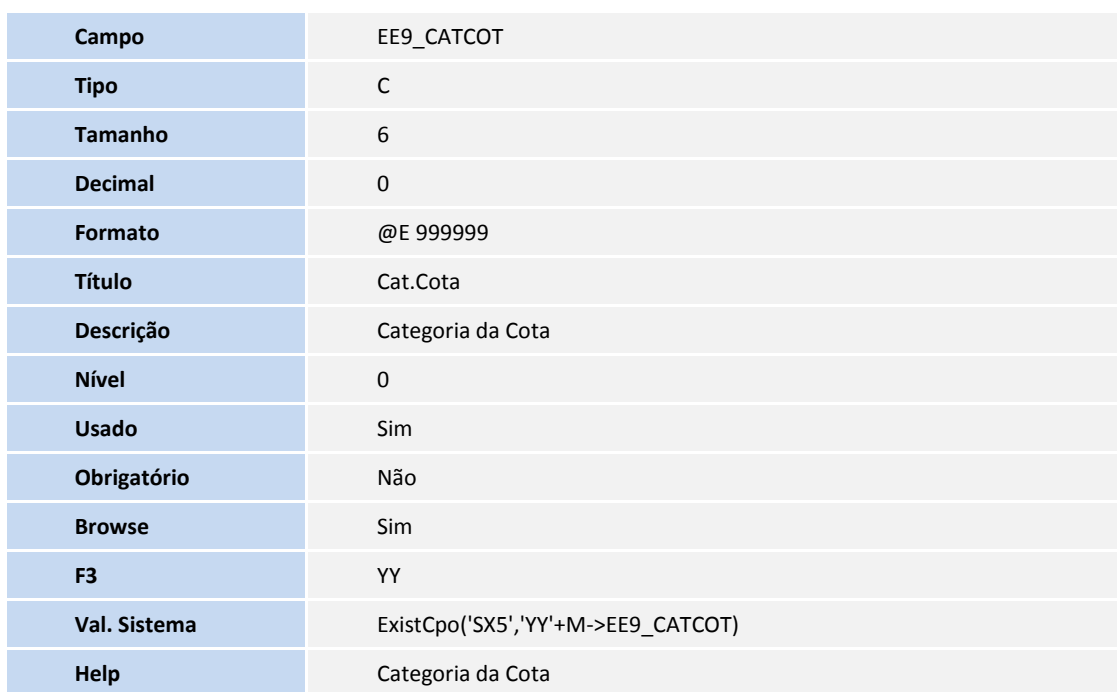

Tabela **EWK - Agrupamentos de RE**:

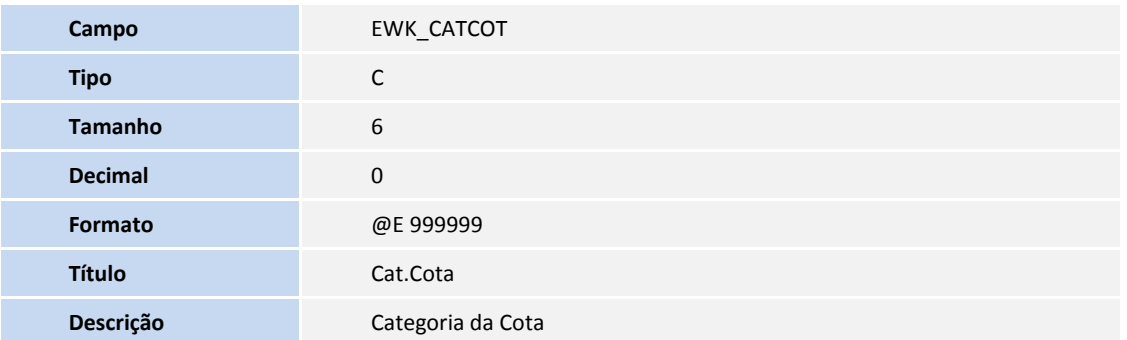

# **Boletim Técnico**

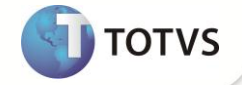

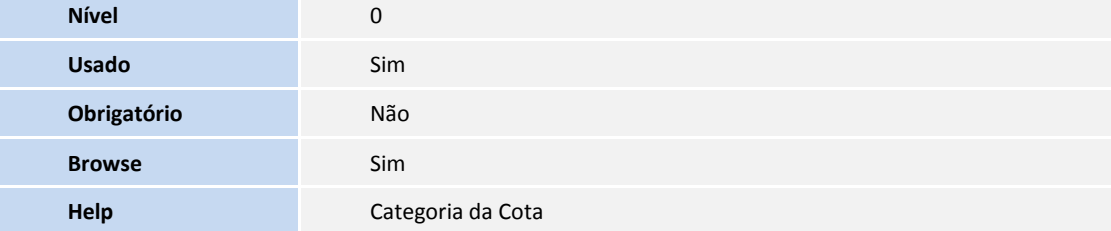

## Importante

O tamanho dos campos que possuem grupo podem variar conforme ambiente em uso.

#### 2. Criação de **Tabelas** no arquivo **SX5 – Tabelas Genéricas**:

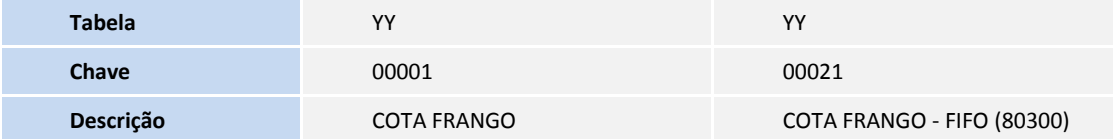

### **PROCEDIMENTOS PARA UTILIZAÇÃO**

#### **Pré Requisitos:**

- Habilitar o parâmetro **MV\_AVG0020** = .T.
- Habilitar o parâmetro **MV\_AVG0212** = 3
- Possuir um embarque com o campo **Dt.Lib.Sis (EEC\_LIBSIS)** preenchido com dois itens sendo que cada item deve possuir o campo **Cat.Cota** (EE9\_CATCOT) preenchido com valores diferentes, preparado para geração de R.E.

#### **Sequência 001:**

- **1.** No **Easy Export Control (SIGAEEC)**, acesse **Atualizações\ Siscomex\ Geração de RE (EECSI100)**.
- **2.** Clique no serviço **Não Enviados**, em seguida, dê duplo clique em **Novo Arquivo**.
- **3.** Selecione o processo desejado e clique em **Ok**.
- **4.** Será exibida a tela para escolha do agrupamento que será aplicado aos itens. Selecione a opção **NCM**.
- **5.** Clique em **Avançar**.

**6.** Verifique que o sistema fez o agrupamento corretamente baseando-se no valor do campo **Cat.Cota (EE9\_CATCOT)**. Clique em **ok.**

**7.** Verifique que o XML foi gerado corretamente.

### **INFORMAÇÕES TÉCNICAS**

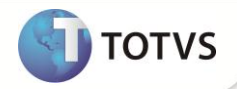

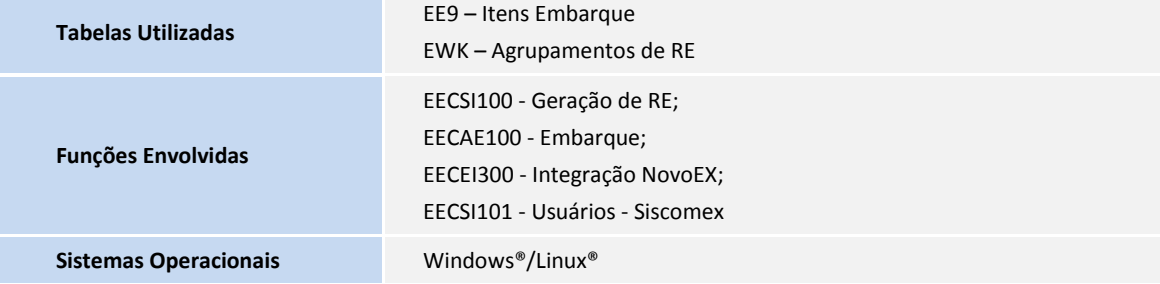